# **真庭市 住民票の写し、戸籍証明書等 オンライン申請操作手順**

令和4年(2022年)12月15日

# **1 手続を始める前に**

申請を始める前に、以下の4点をお手元にご用意ください。

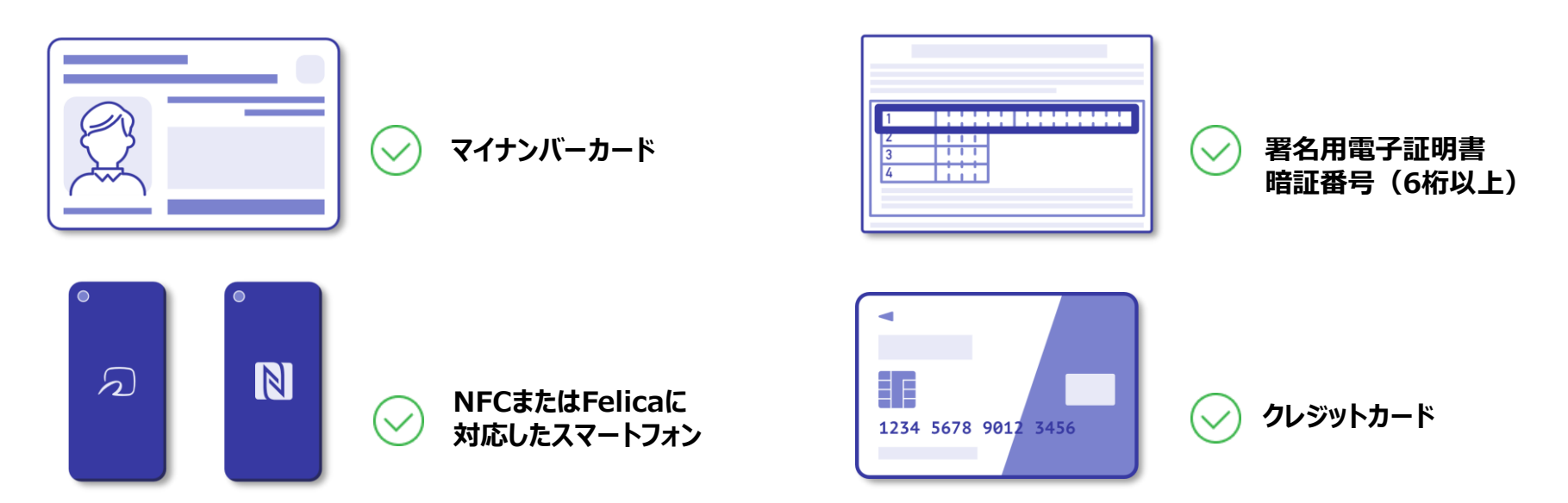

マイナンバーカードによる電子署名をする際に、スマートフォン用アプリを使用します。

事前に「Graffer電子署名アプリ」をダウンロードしてください。

Google Play

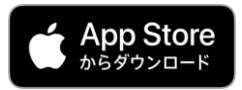

https://apps.apple.com/us/app/graffer [-identity/id1484937227?l=ja&ls=1](https://apps.apple.com/us/app/graffer-identity/id1484937227?l=ja&ls=1)

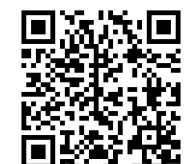

[https://play.google.com/store/apps/de](https://play.google.com/store/apps/details?id=jp.graffer.jpkimobile)

tails?id=jp.graffer.jpkimobile

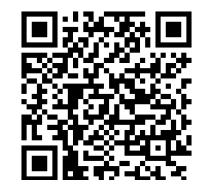

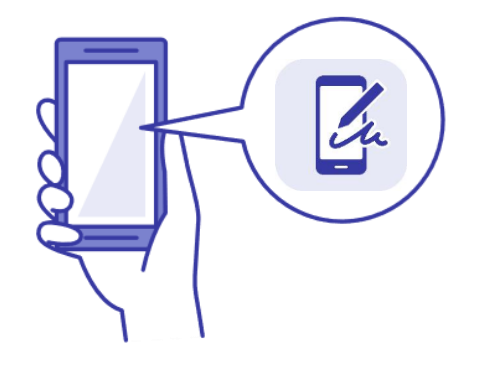

# **2 申請を開始する**

準備ができましたら、アカウントの「新規登録」、既にアカウントをお持ちの方は「ログイン」、アカ ウント登録せずに利用する方は「ゲスト利用」を選択して進んでください。

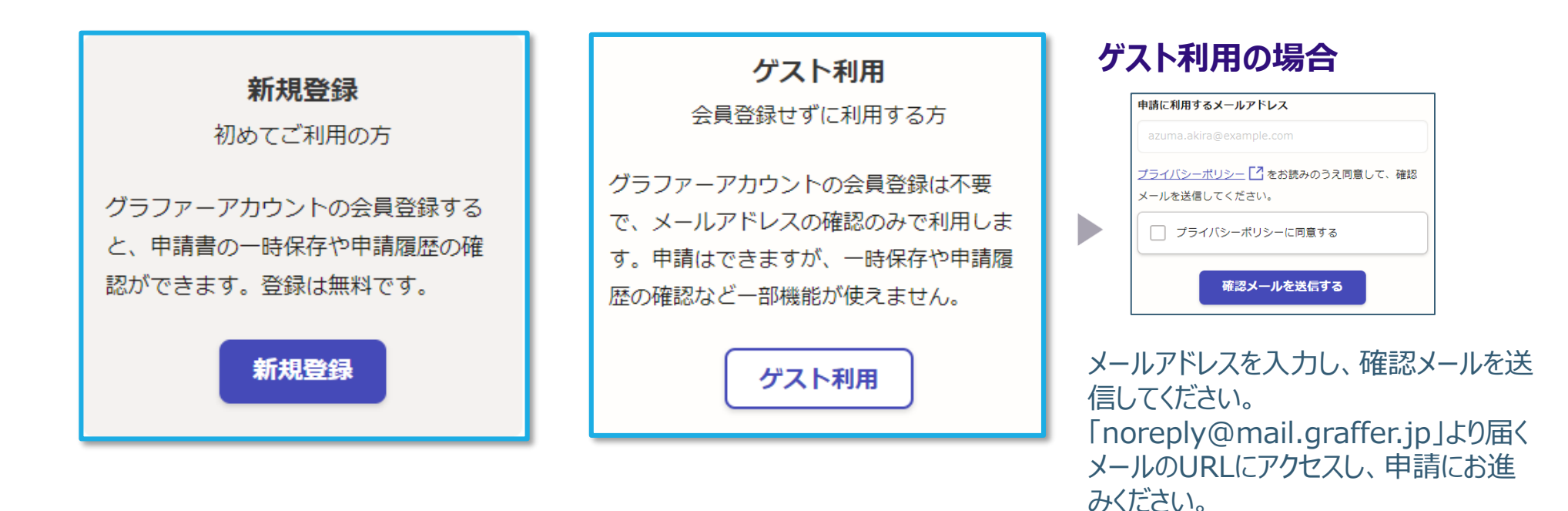

# **2 申請を開始する**

アカウントの登録は、Googleアカウント、LINEアカウント、Grafferアカウントの作成の いずれかとなります。

### **Grafferアカウントの作成**

Grafferアカウントは、お持ちのメールアドレスと任意でパスワ ードを設定いただく登録方法となります。

### **Google・LINEでログイン**

Gmail や LINE のアカウントをお持ちの方は、それらを使っ てログインいただくことが可能です。

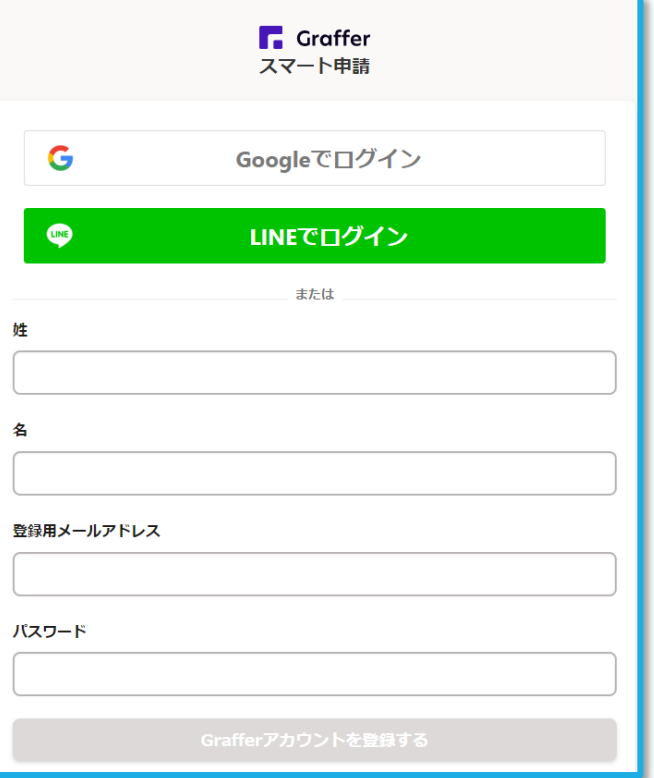

# **3 申請に必要な情報を入力する**

### ログインまたはメール認証が済みましたら、利用規約に同意いただき、申請内容の入力に進みます

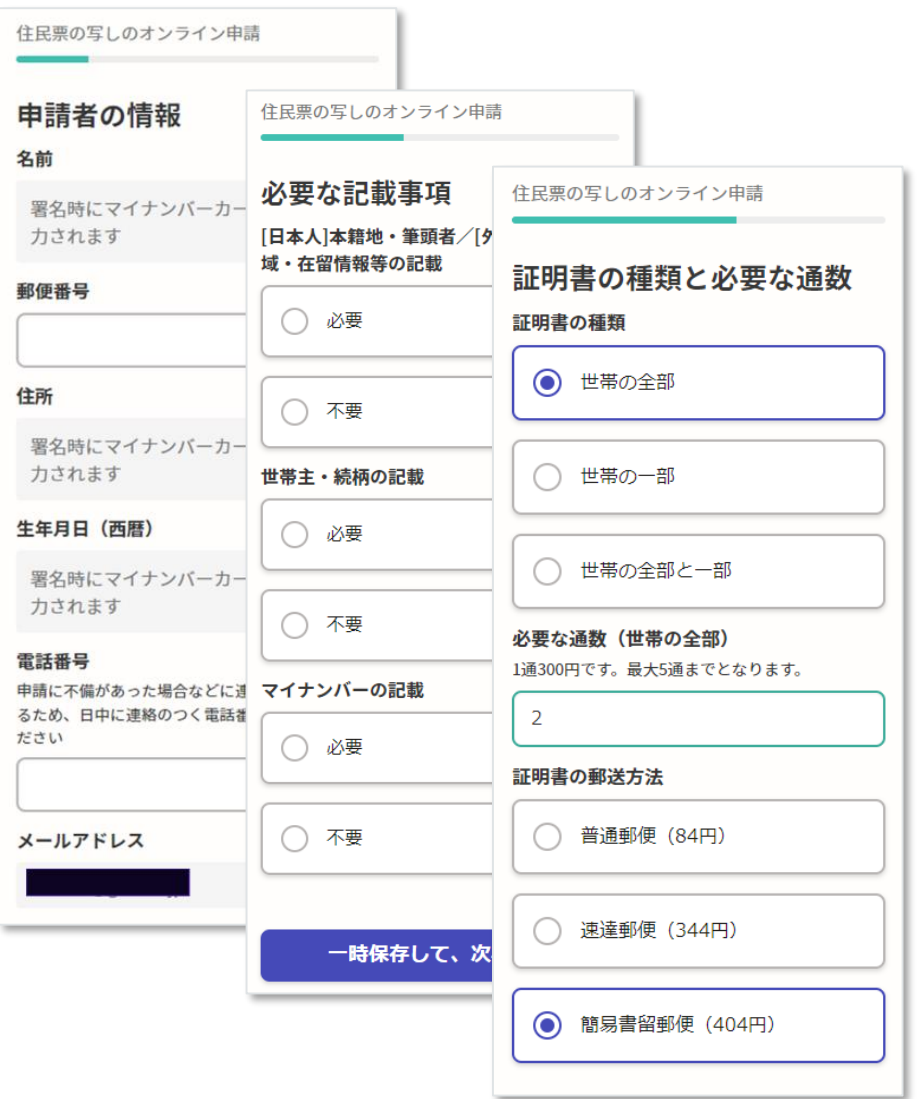

### **申請者の情報**

名前と住所、生年月日はマイナンバーカードの情報が申請者情 報となりますので、その他の項目を入力ください。

#### **必要な記載事項**

表示される案内に従い、記入してください。

手続きによっては、証明書の種類や必要な通数、返送手段等 を記入が必要となります。

なお、本人確認(電子署名)後に申請内容を修正する場合 は、再度申請項目の入力から行う必要がございますので、この段 階で改めて内容をご確認ください。

#### **証明書の種類と必要な通数**

証明書の種類や必要な通数、返送手段を選択してください。 返送手段によって料金が異なります。

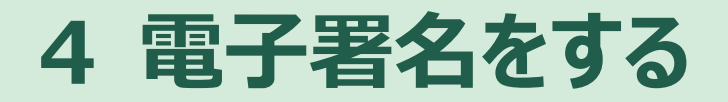

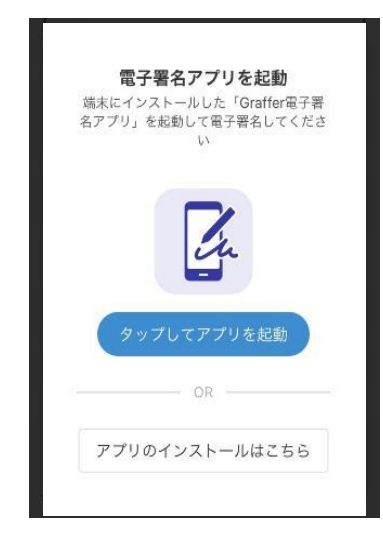

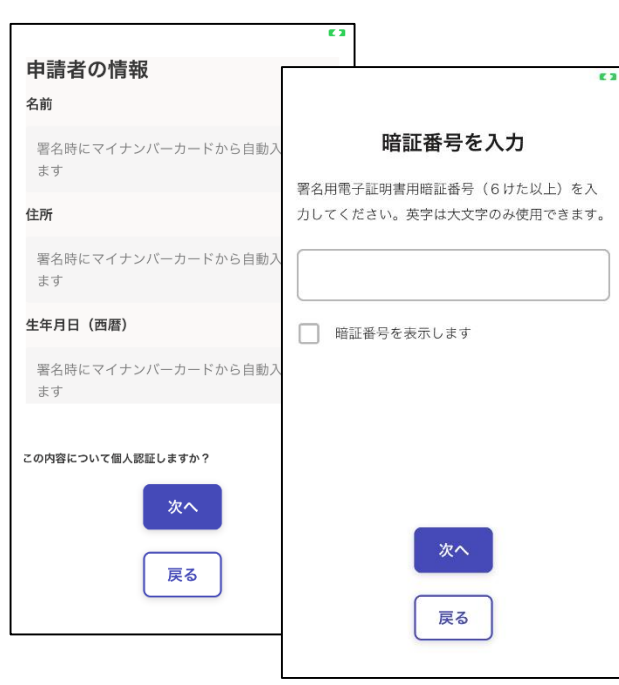

#### **電子署名アプリを起動**

「タップしてアプリを起動」をタップしてアプリを起動してください。 アプリのインストールがまだの方は「アプリのインストールはこちら」をタップし、アプリのイン ストールを行ってください。

※PCで申請を行っている場合は、お手持ちのスマートフォンで電子署名アプリを起動し、「パソコンまたはタブ レットで申請」から、PC画面上のQRコードを読み込んでください。

### **入力情報の確認**

入力した情報が表示されますので確認し、「個人認証をする」をタップ

### **暗証番号を入力**

マイナンバーカードの交付時に設定した英数字6文字以上16文字以下の暗証番号 を入力ください。

※5回間違えるとパスワードロックがかかってしまい、当該電子証明書は利用できなくなってしまいますのでご 注意ください。

ロックがかかってしまった場合は、発行を受けた市区町村窓口にてパスワードのロック解除とともに、パスワード 初期化申請をし、パスワードの再設定を行ってください。

## **4 電子署名をする**

### **マイナンバーカードを読み取る**

マイナンバーカードをスマートフォンにかざします。 スマートフォンによってマイナンバーカードに反応する箇所が違いますのでご注意ください。 読み込まれた名前や住所がご自身で把握されている住民票上のもの同じか確認してください。

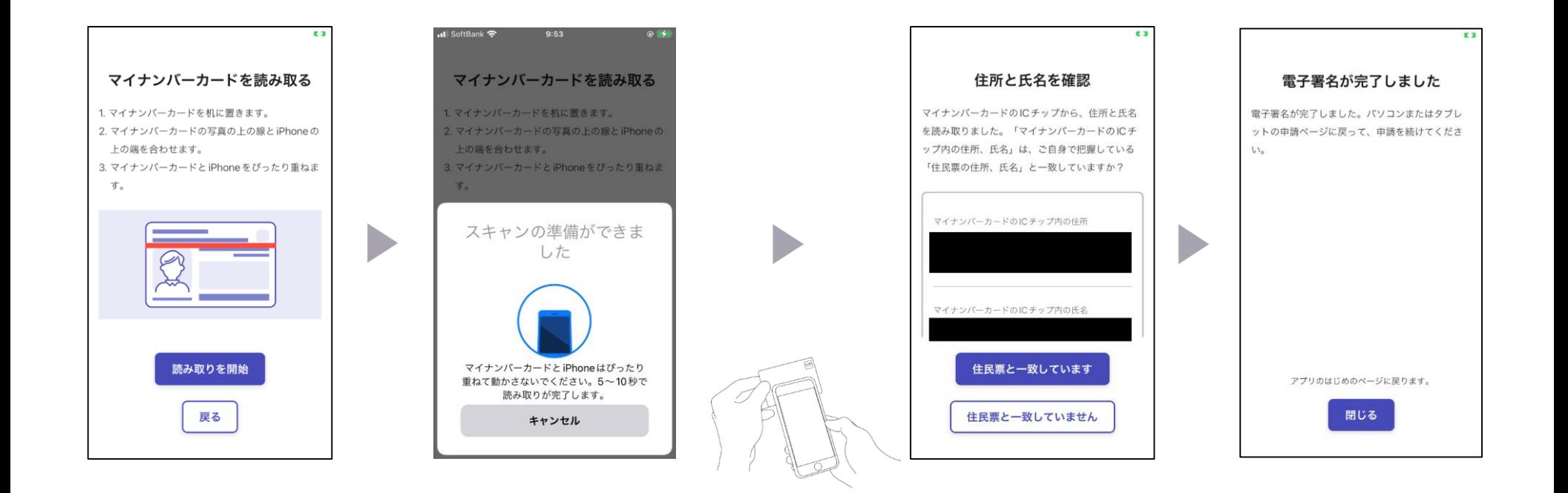

# **5 支払い情報を入力・確認する**

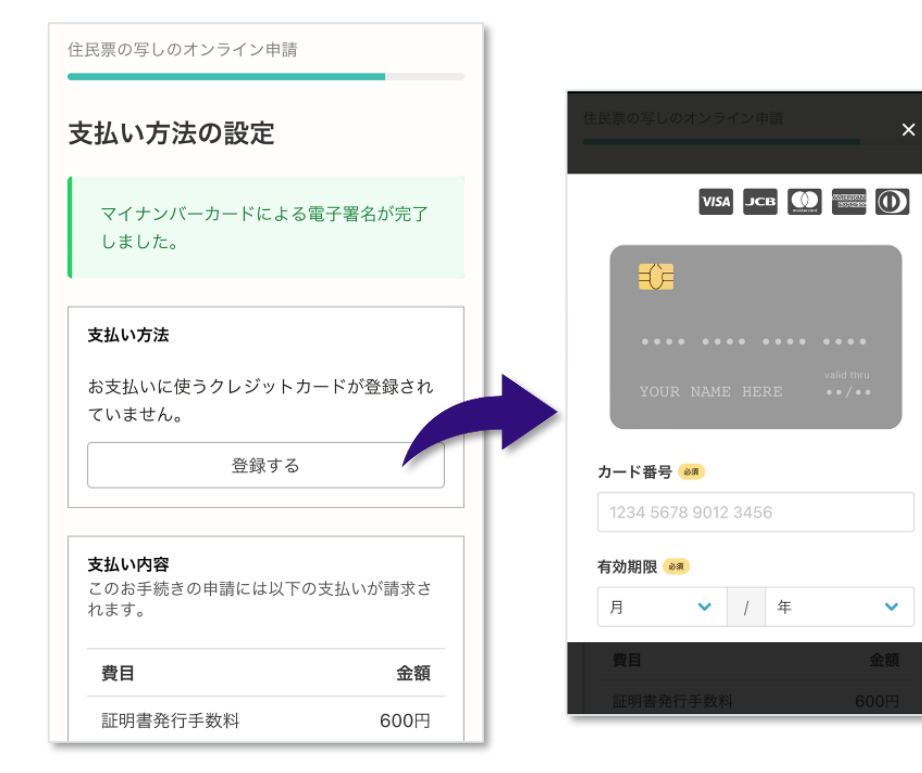

### **クレジットカードを登録する**

以下のクレジットカードをご利用いただけます。

- VISA
- Mastercard
- American Express
- JCB
- Diners Club

#### **支払い内容の確認**

必要な通数や金額を改めてご確認ください。

# **6 申請内容の確認**

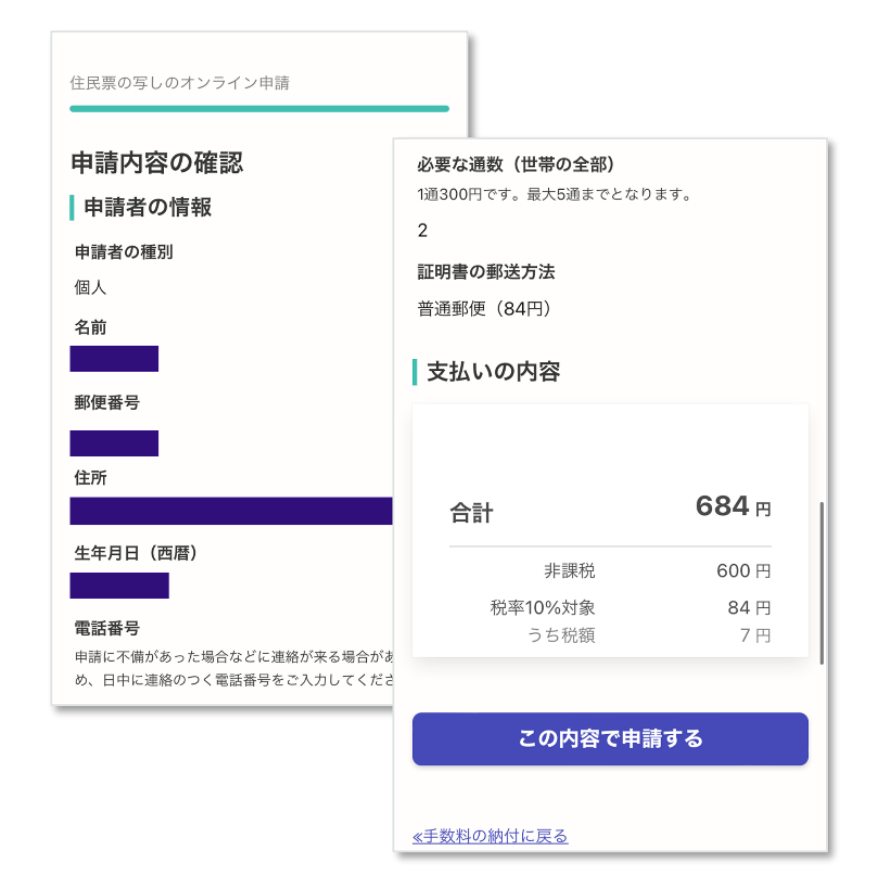

#### **申請内容、支払い金額の確認をして申請完了**

申請内容、支払い金額の確認をして 「この内容で申請する」を押したら完了です。

#### 申請が完了しました

完了メールを登録頂いたメールアドレスに送信し ました。また、申請内容はこちら (申請詳細)か らご確認いただけます。

ご自宅に住民票が郵送されてくるのを お待ちください。